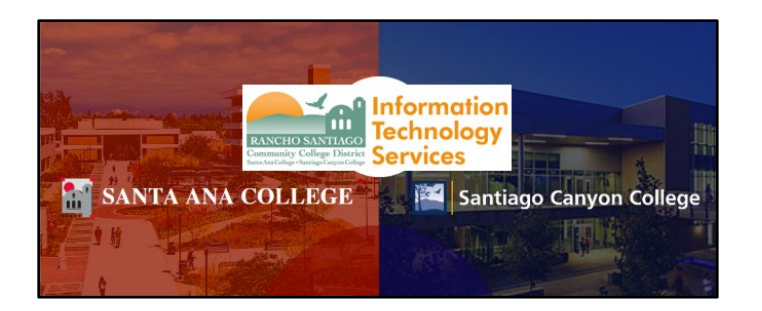

# Canvas - Single Sign-On Login Guide

# Step 1 – Navigate to Canvas website

Open a web browser and go to **[Canvas.](https://rsccd.instructure.com/)**

Alternatively, go to the **[Santa Ana College Home Page](https://sac.edu/)** and click the **Canvas** link on the **top menu**. On the next page, click **Log in to Canvas.** 

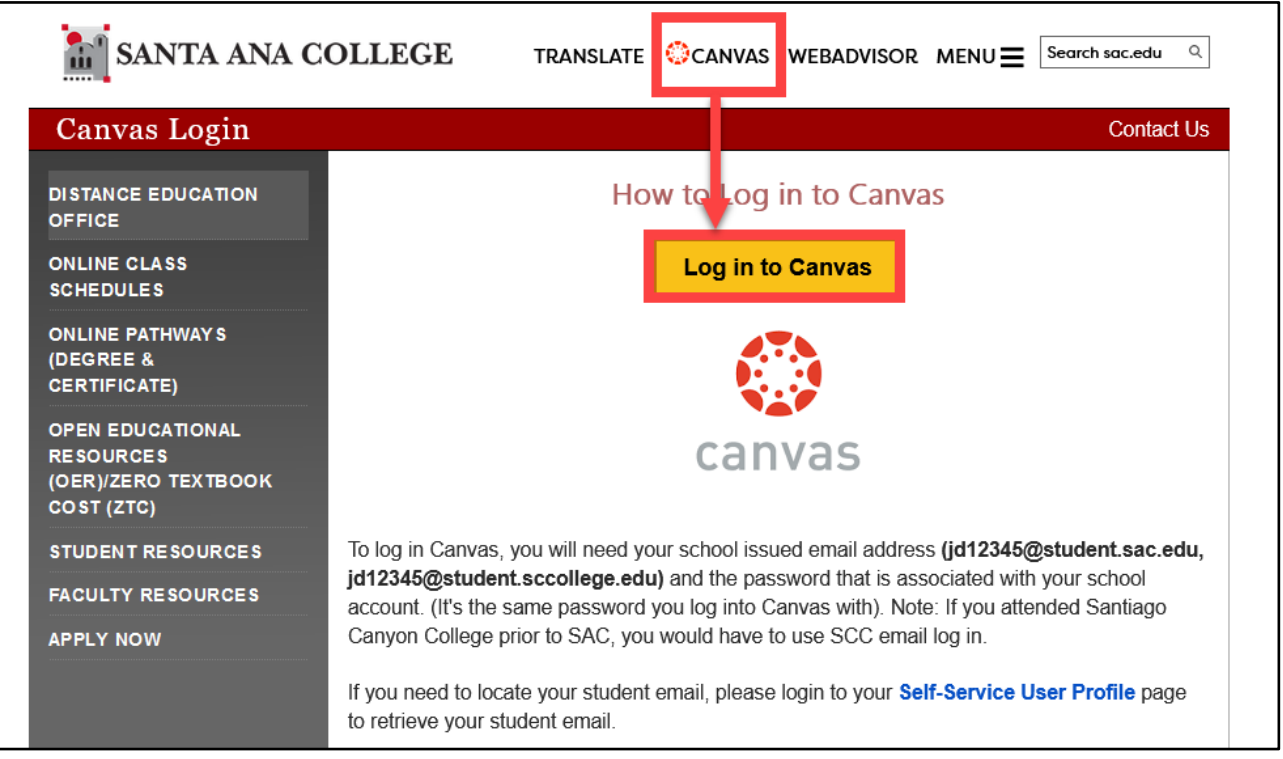

You can also go to the **[Santiago Canyon College Home Page](https://sccollege.edu/)** and click the **Canvas**  link on the **top menu**. On the next page, click **LOG IN**.

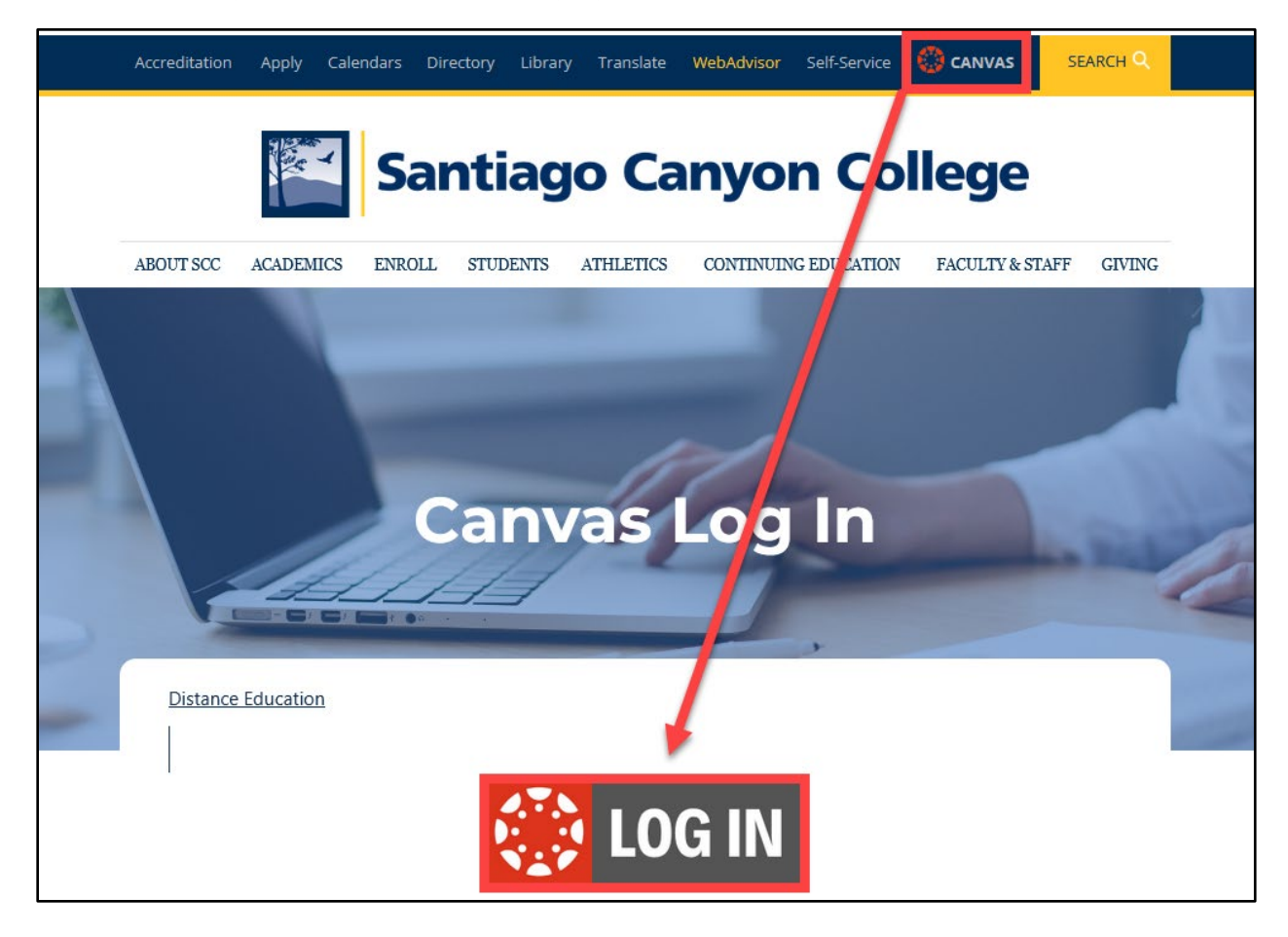

# Step 2 – Sign in to RSCCD Single Sign-On

You will be redirected to the **Sign In** page for **RSCCD Single-Sign On**. Input your username and password, and click **Sign In.** 

*Optional: Check the box for "Keep me signed in" to stay signed in.*

Your Username is your **college issued email address**.

- For Students, the username format can be:
	- o **WebAdvisorID@student.sccollege.edu** or **WebAdvisorID@student.sac.edu**
	- o Example: ab12345@student.sac.edu
- For Employees, the username format can be:
	- o **LastName\_FirstName@sccollege.edu,**
	- o **LastName\_FirstName@sac.edu, or**
	- o **LastName\_FirstName@rsccd.edu**
	- o Example: Smith\_John@sac.edu

Your Password is the one associated with your school account (e.g., for Canvas and Self-Service).

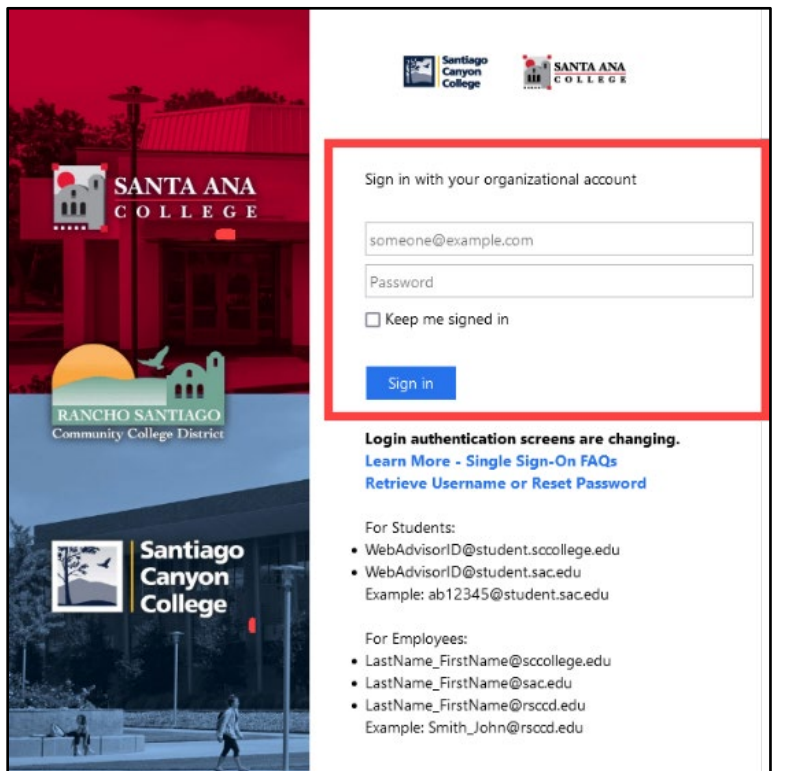

### Step 3 – Agree to the Canvas Acceptable Use Policy

After signing in, you will be redirected to Canvas Instructure.

You may encounter a pop up for "**Acceptable Use Policy**".

#### **Check the box** for **"I agree to the Acceptable Use Policy".**

Then click "**Submit**".

**NOTE**: This screen typically appears if you are logging into Canvas for the first time. If you do not encounter this pop up, skip to **step 4**.

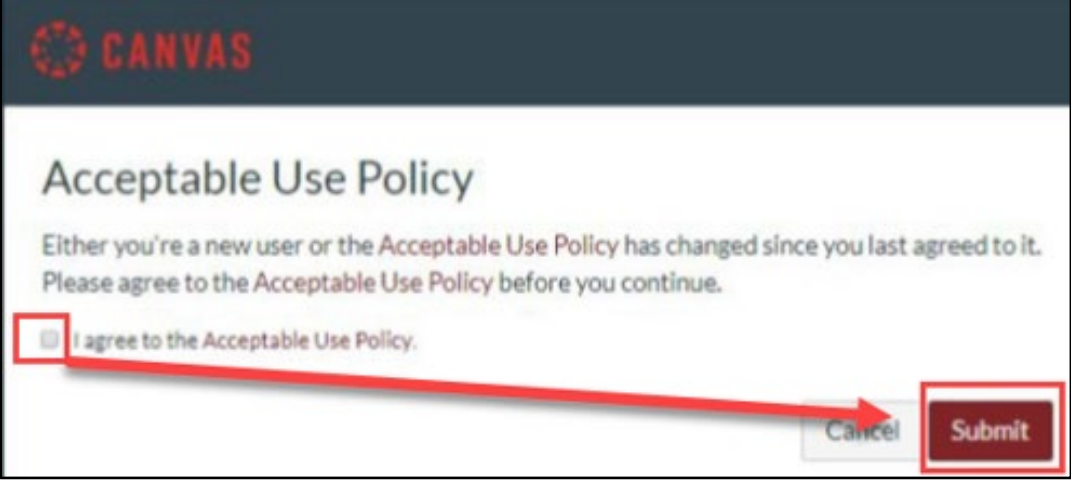

# Step 4 – Open the Canvas Dashboard

Once you are logged in, you will be taken to your **Canvas Dashboard**, with a list of published courses, and additional menu options on left panel.

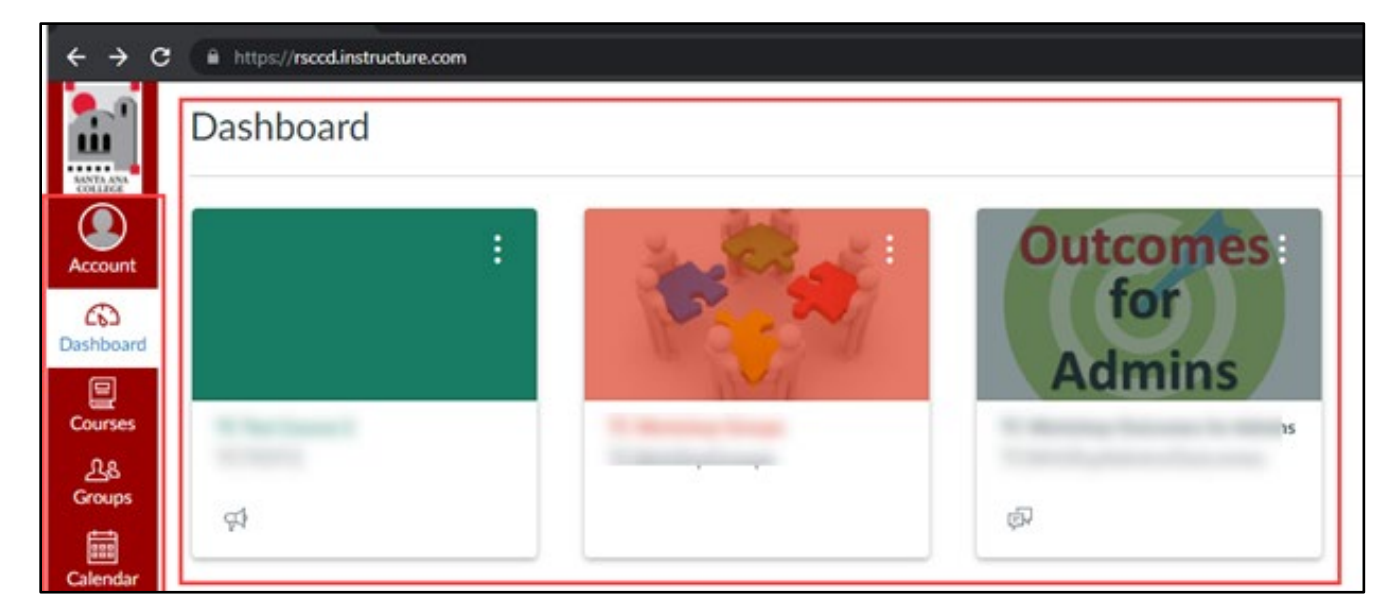

# Troubleshooting Sign in problems

- Use the **[Password Reset page](http://www.rsccd.edu/resetpassword)** if you've forgotten your password, or need to retrieve your username.
- Use the **[Change Password page](http://www.rsccd.edu/changepassword)** to update your password.
- Read the **[Single Sign-On FAQs page](http://www.rsccd.edu/sso)** for troubleshooting other issues.
- **Students** should contact the **Student Help Desk** for further assistance.
	- o For Santa Ana College students: **[SAC Student Help Desk page](https://www.sac.edu/StudentServices/digital-dons/Pages/The-Student-Help-Desk.aspx)**
	- o For Santiago Canyon College students: **[SCC Student Help Desk page](https://www.sccollege.edu/Departments/Student%20Tech%20Support/Pages/Student-Help-Desk.aspx)**
- **Faculty and Staff** may contact the **ITS Help Desk** for further assistance.
	- o Employees only: **[ITS Help Desk page](https://rsccd.edu/Departments/Information-Technology-Services/Pages/Help.aspx)**